# **Product Labels**

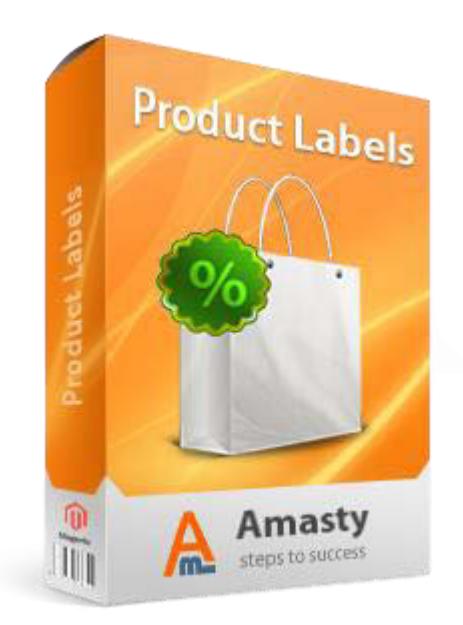

# **Magento Extension User Guide**

**Official extension page: Product Labels**

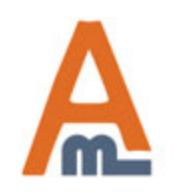

User Guide: Product Labels

# **Table of contents:**

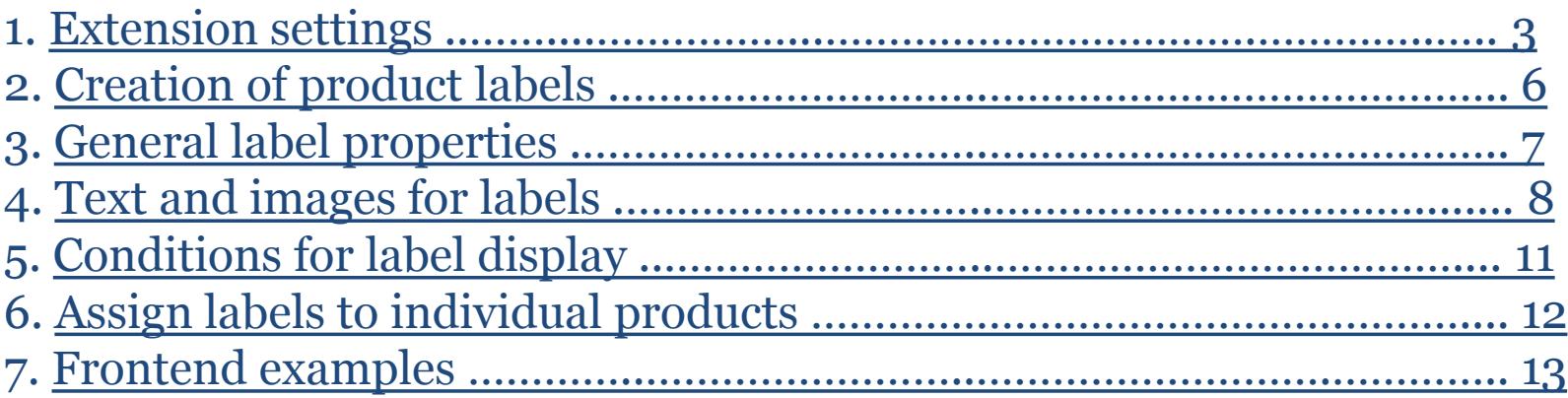

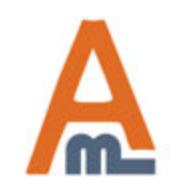

### **1. Extension settings**

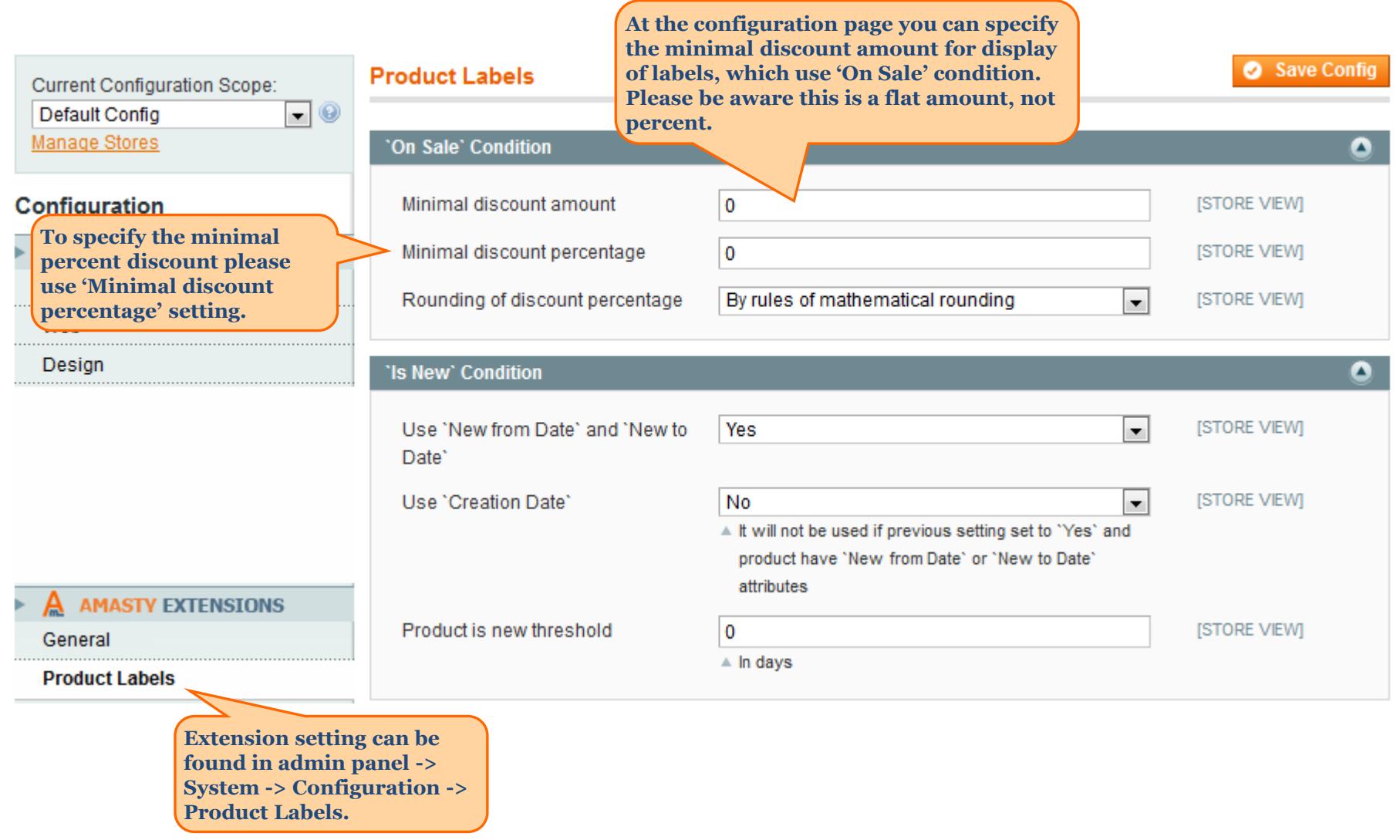

<span id="page-2-0"></span>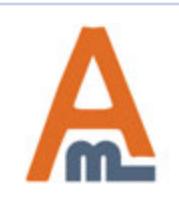

### **1. Extension settings**

Save Config

#### **Product Labels**

**In some cases discounts can be decimal, so the extension lets you round them to a whole number. You can use three algorithms: 1.To next lowest integer. With this algorithm 20.3 will be rounded to 20**

**2.Mathematical rounding. 20.4 will be rounded to 20 and 20.6 will be rounded to 21. 3.To next highest integer. 20.3 will be rounded to 21.**

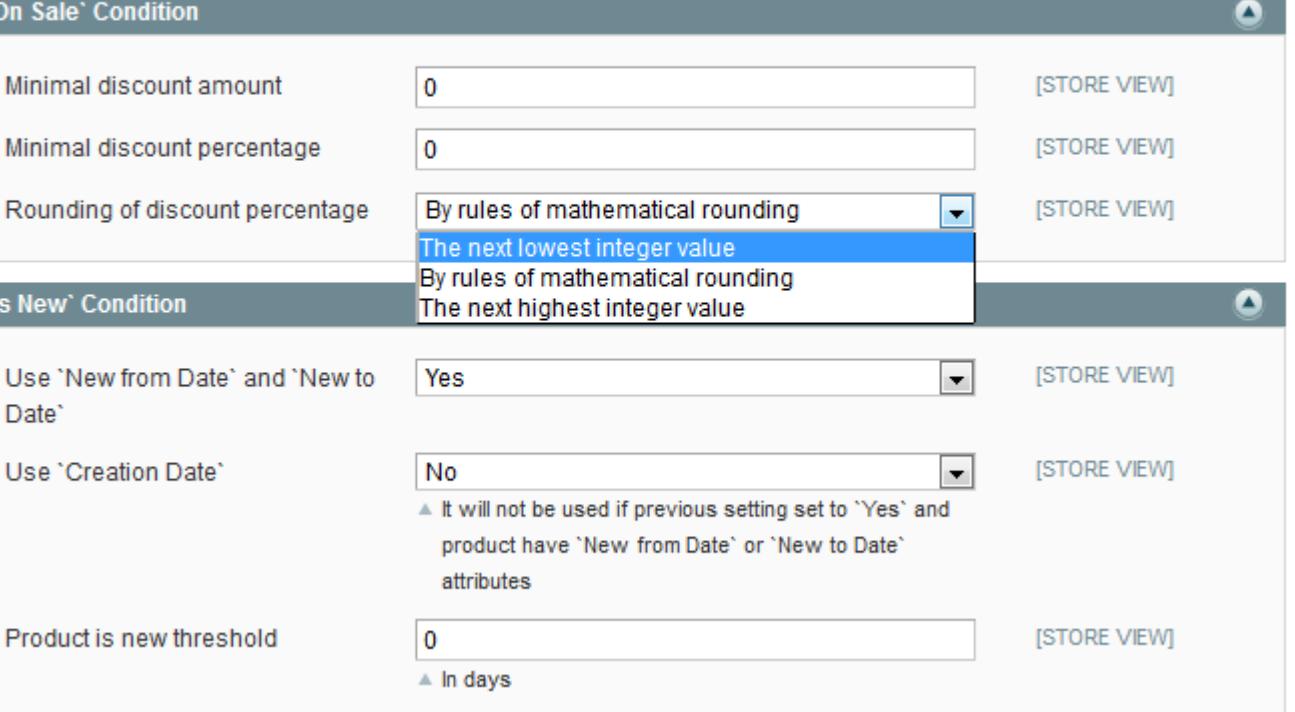

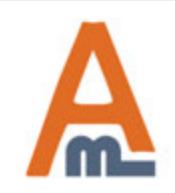

#### User Guide: Product Labels

## **1. Extension settings**

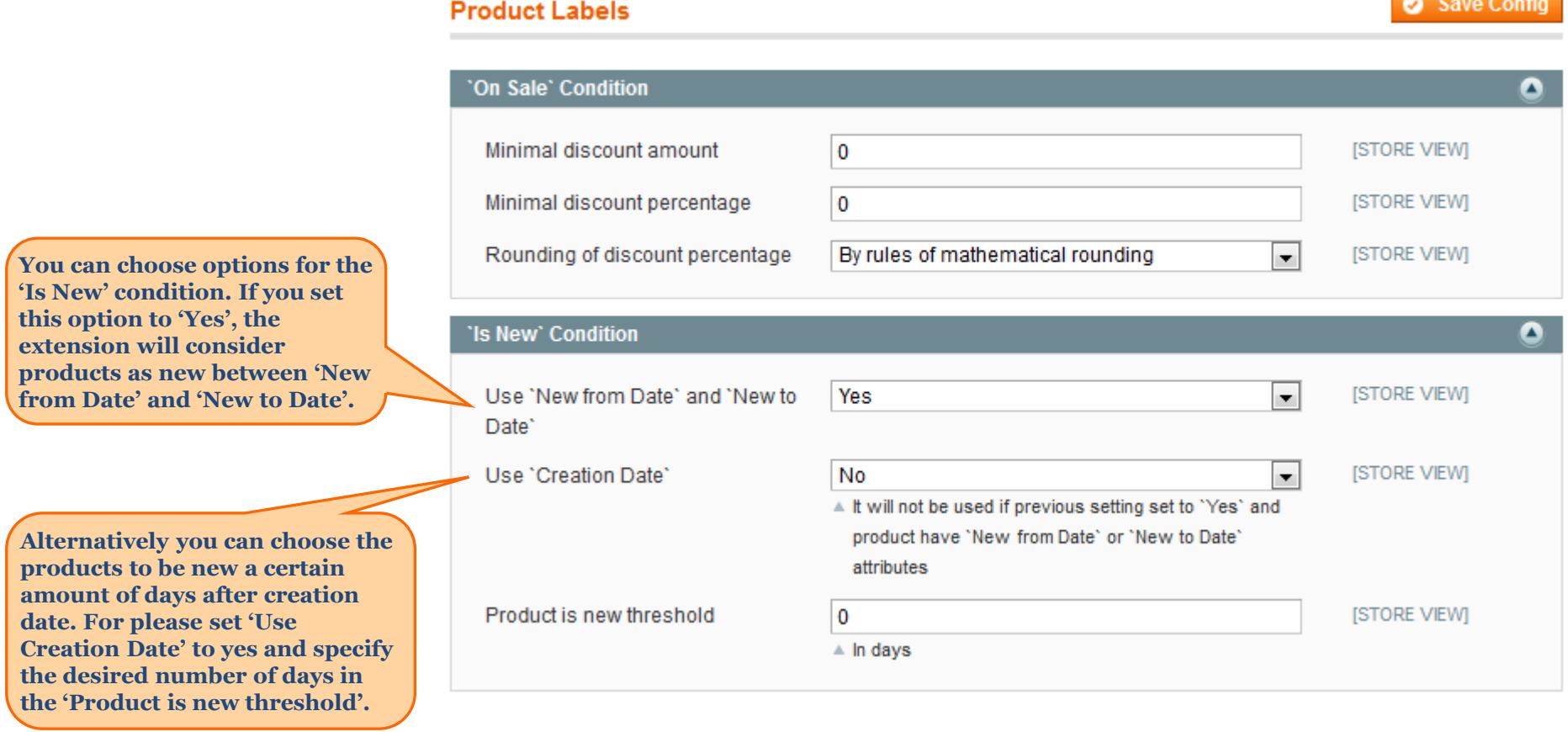

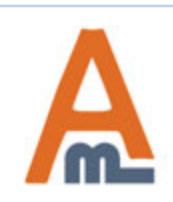

### User Guide: Product Labels

## **2. Creation of product labels**

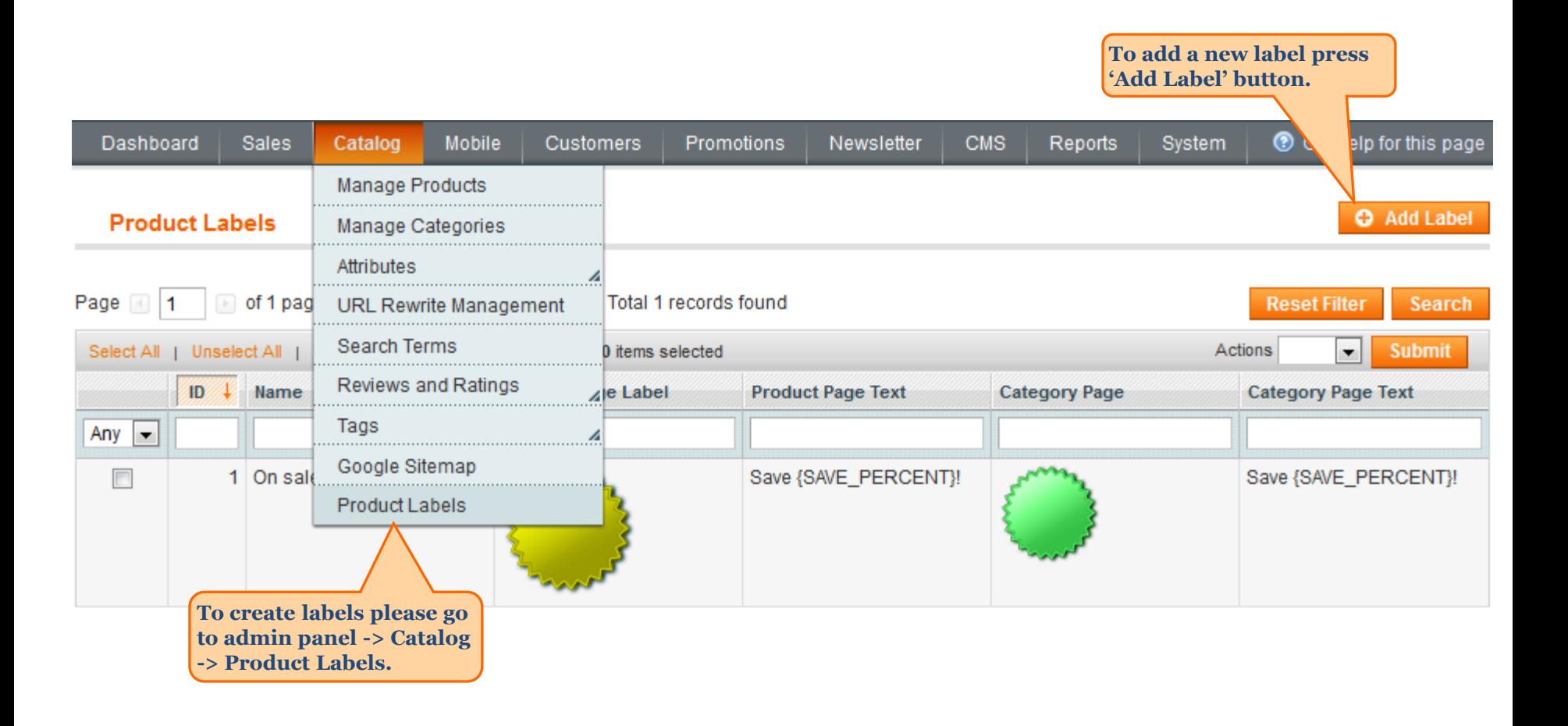

<span id="page-5-0"></span>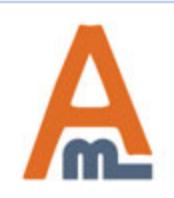

# **3. General label properties**

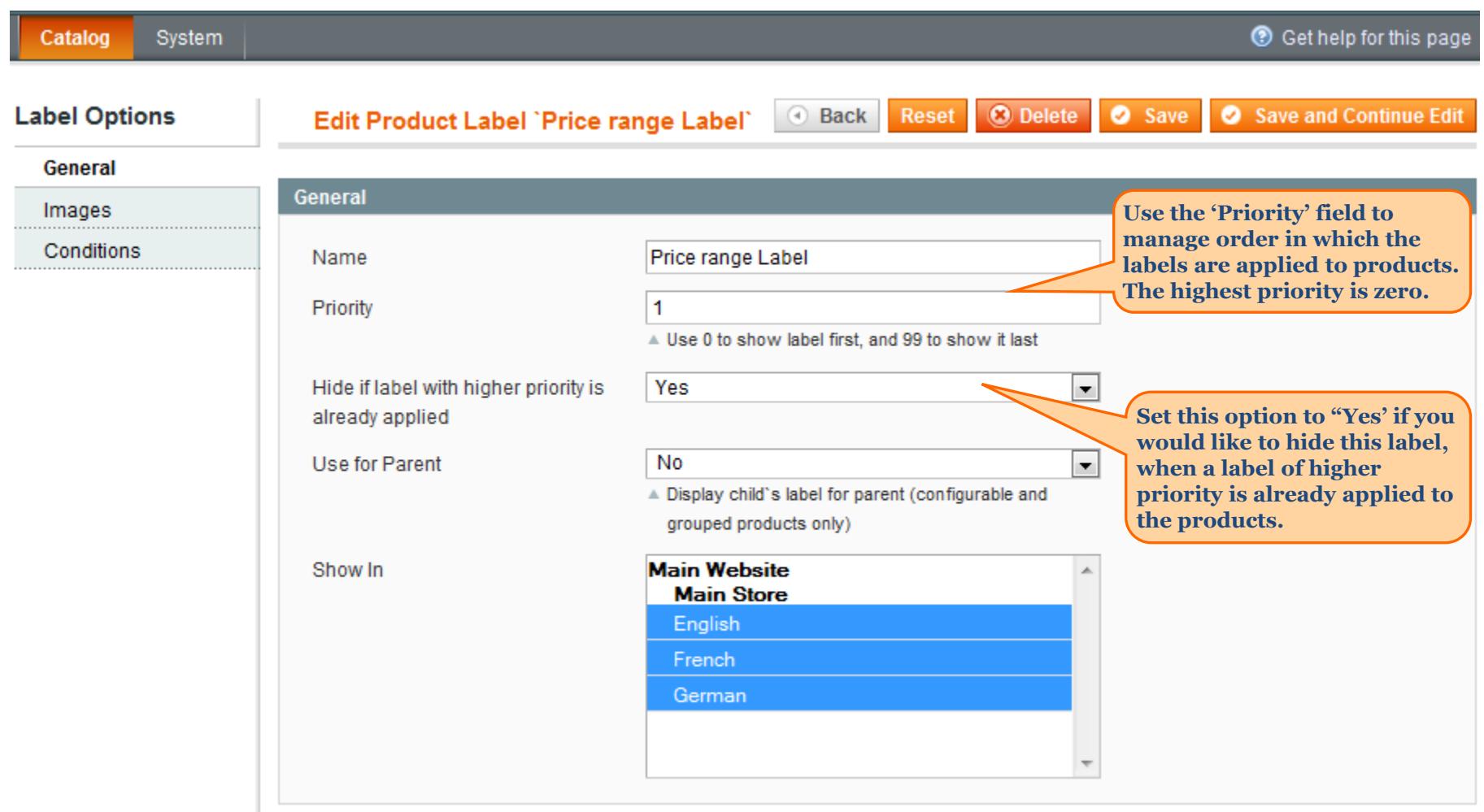

<span id="page-6-0"></span>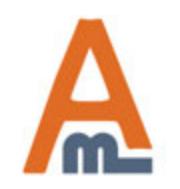

### **4. Text and images for labels**

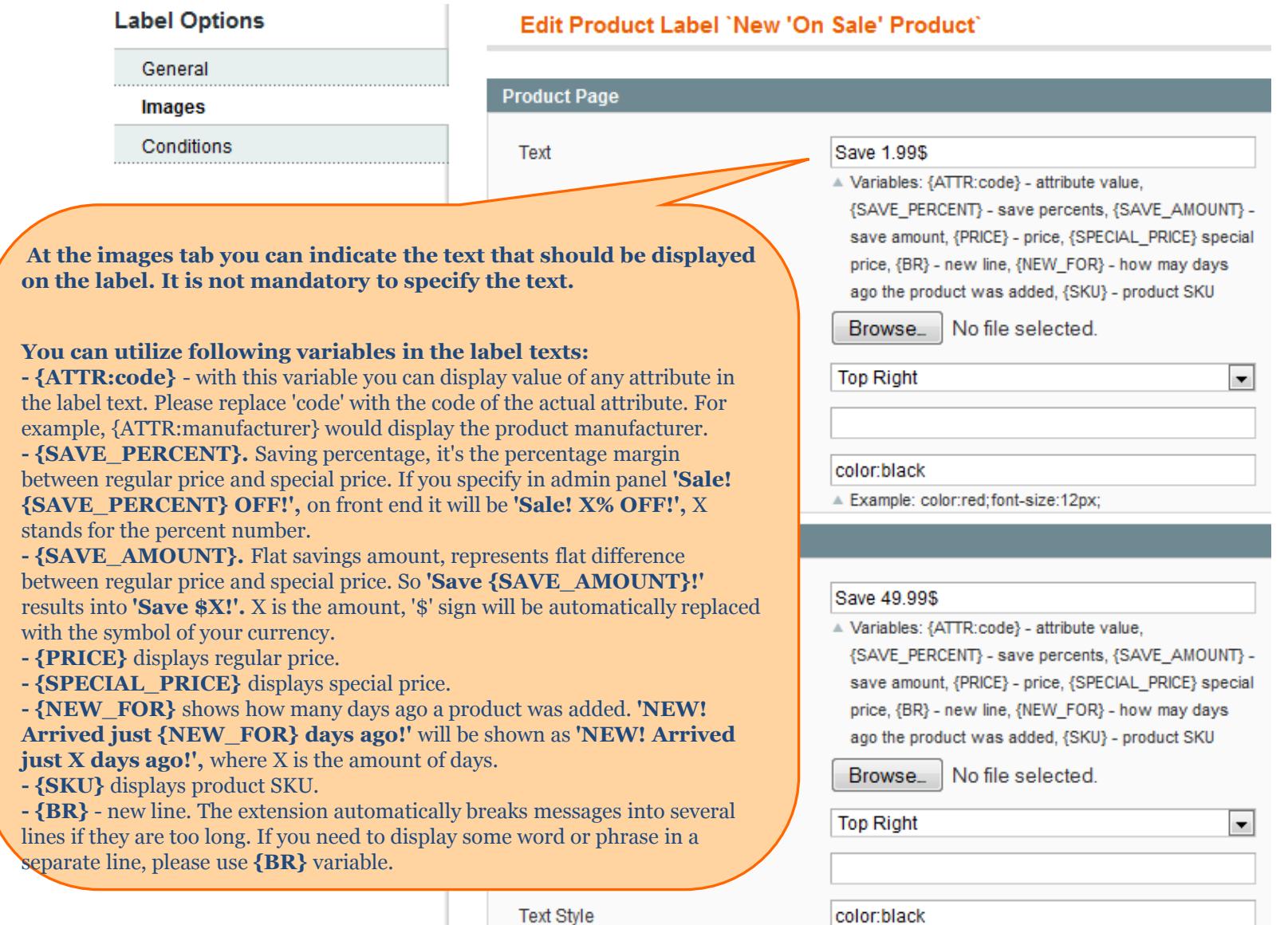

<span id="page-7-0"></span>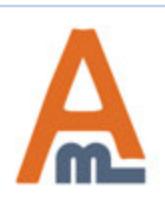

#### User Guide: Product Labels

### **4. Text and images for labels**

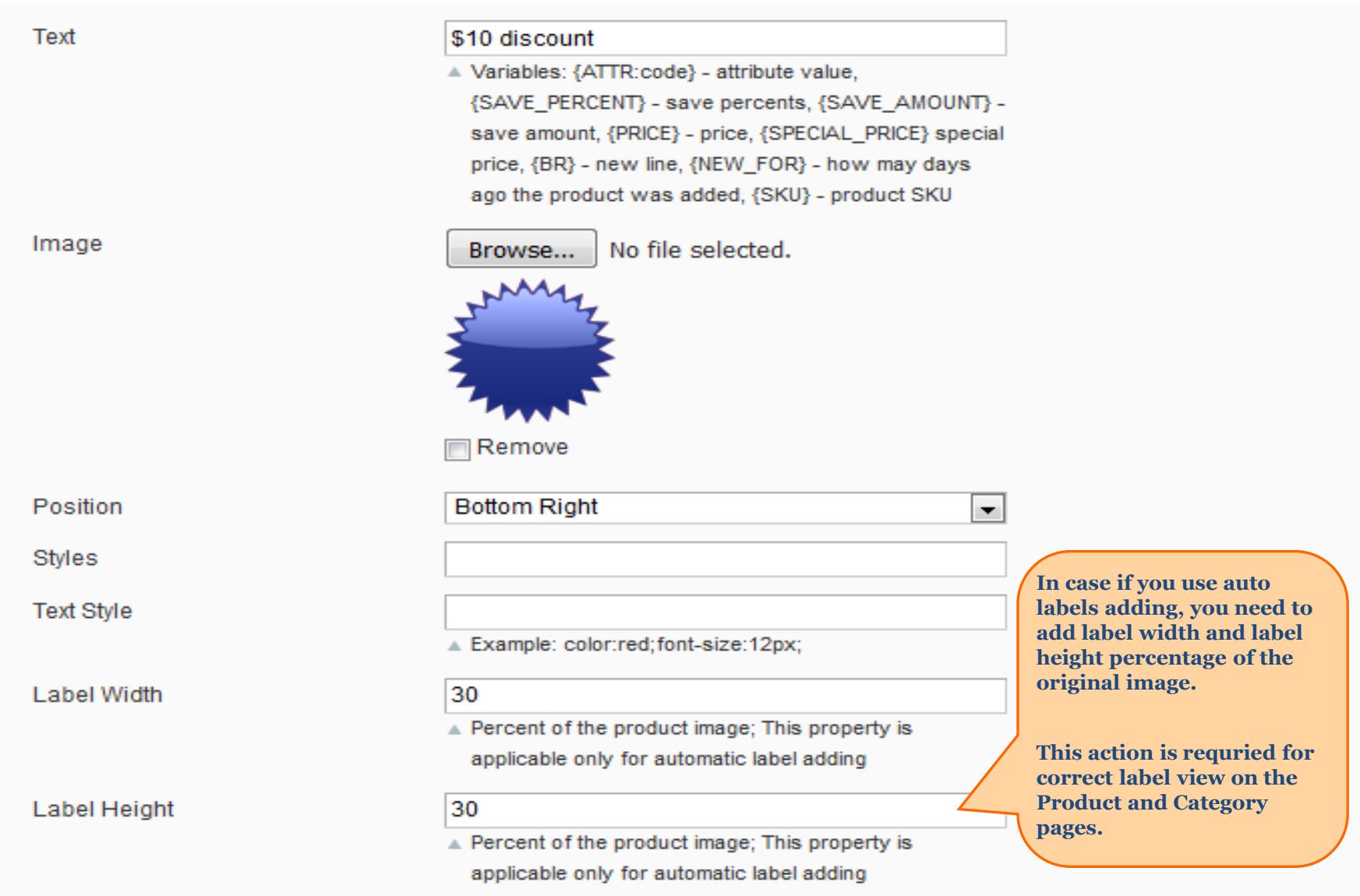

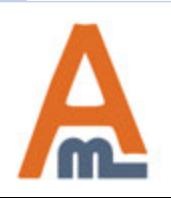

### User Guide: Product Labels

### **4. Text and images for labels**

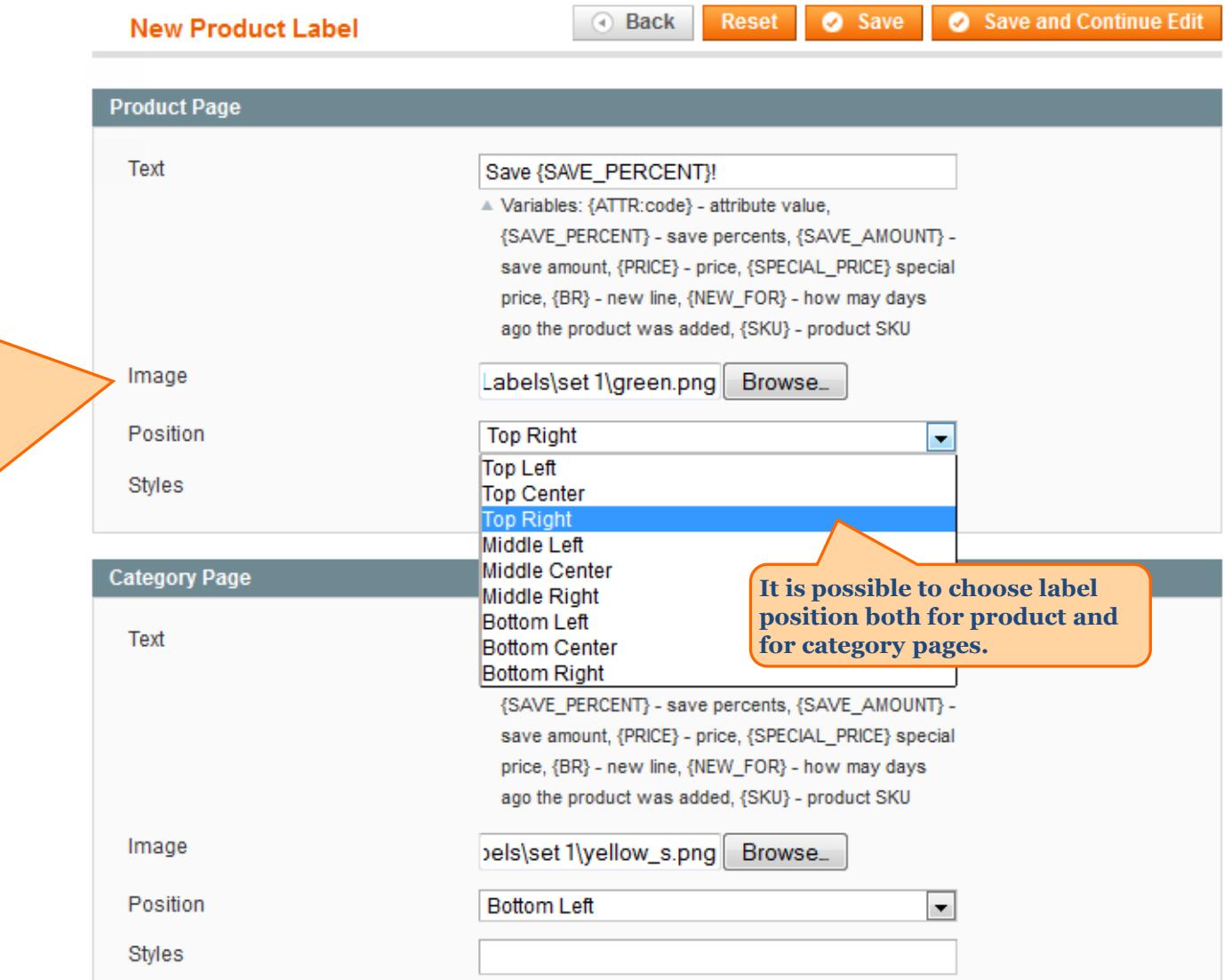

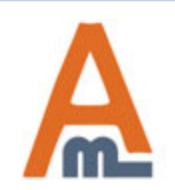

**Also at the 'Images' tab you can upload images for labels. Either use your own** 

**NOTE: Please click here to download the pack of predefined images.** 

**You can use different images for category and product pages (e.g smaller image for category page and a bigger one for product page).**

**images or the ones provided with the** 

**extension.**

#### User Guide: Product Labels

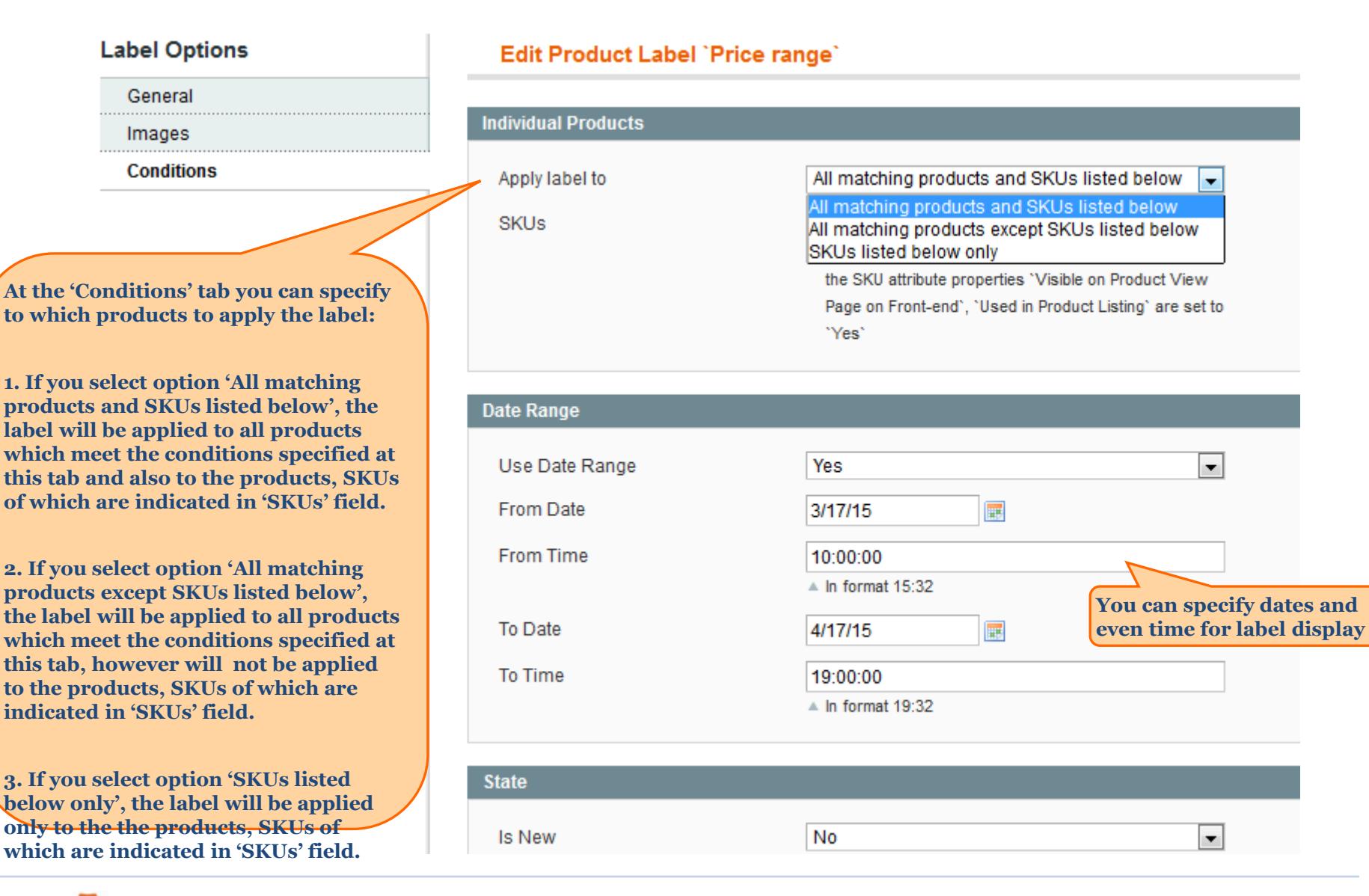

#### <span id="page-10-0"></span>User Guide: Product Labels

**For 'Is New' option you can select: 1. 'Does not matter'. In this case the option will be ignored. 2. 'Yes'. The label will be applied only to products that are set as new.**

**3. 'No'. The label will be applied only to products that are NOT set as new.**

**For 'Is on Sale' option you can select:**

**1. 'Does not matter'. In this case the option will be ignored. 2. 'Yes'. The label will be applied only to products that have special price and the discount amount is higher than specified at the configuration page.**

**3. 'No'. The label will be applied only to products that do not have a special price.**

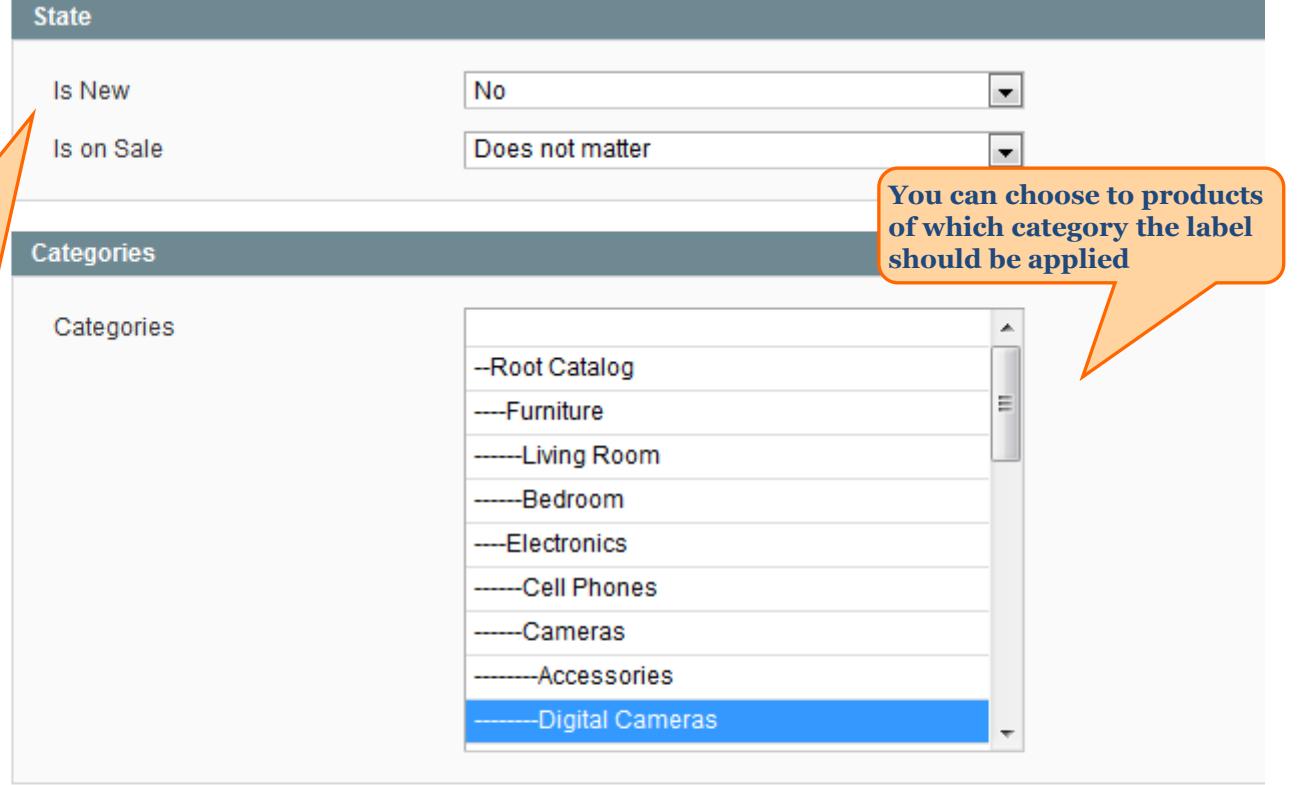

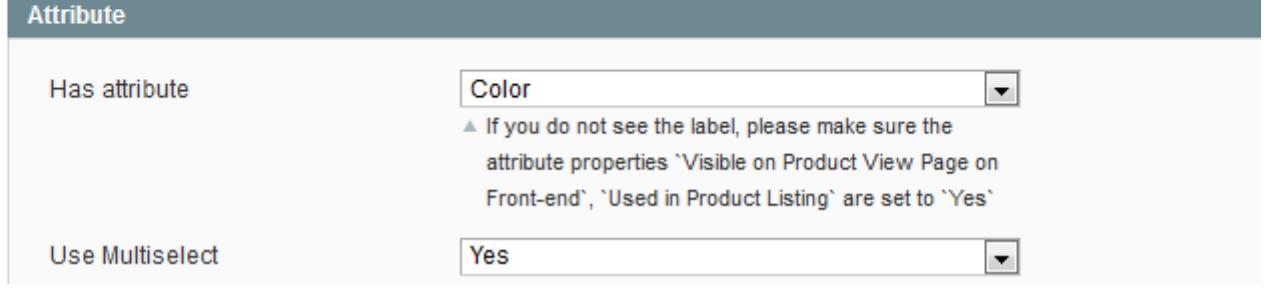

<span id="page-11-0"></span>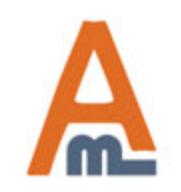

#### User Guide: Product Labels

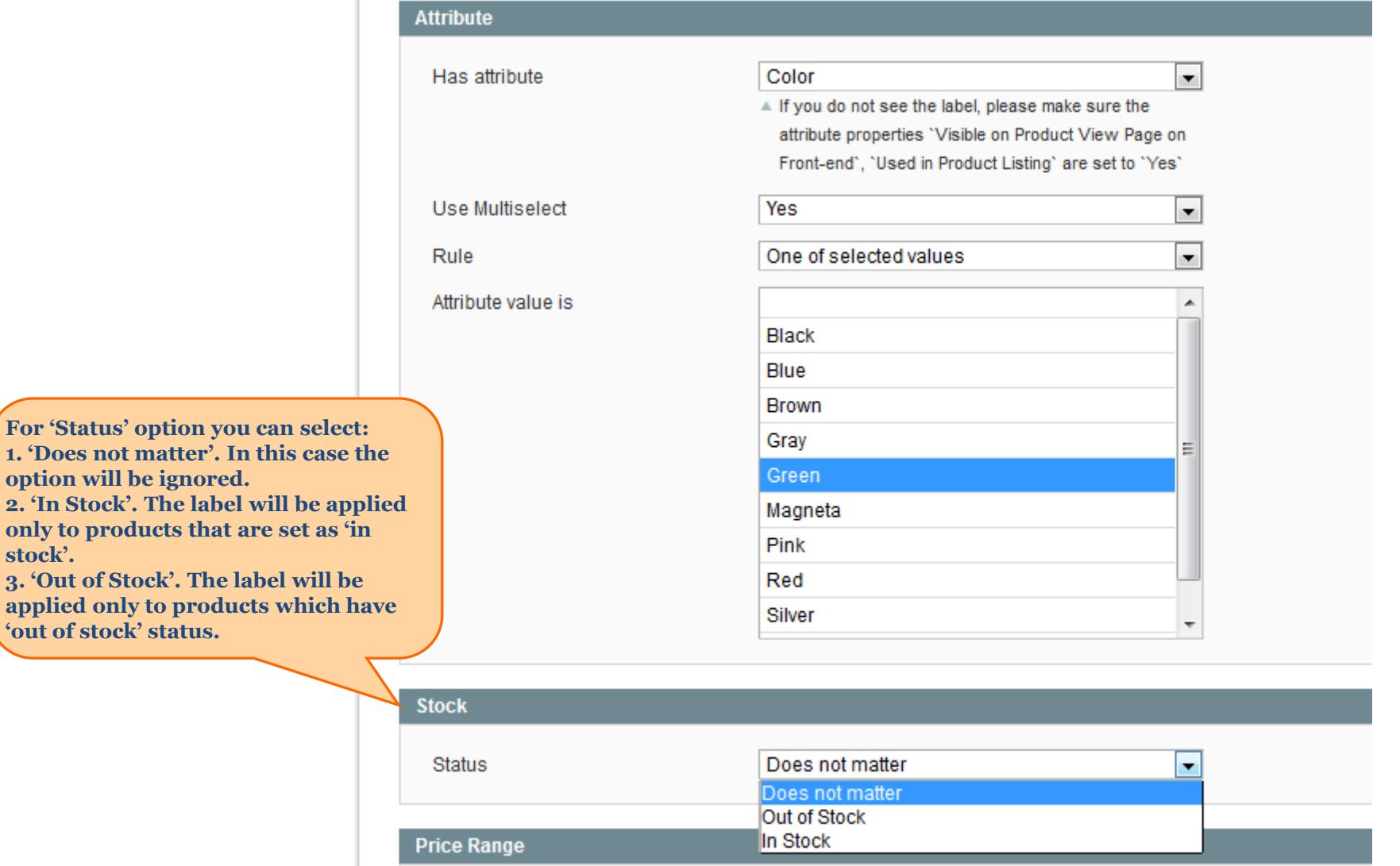

<span id="page-12-0"></span>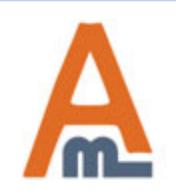

**stock'.**

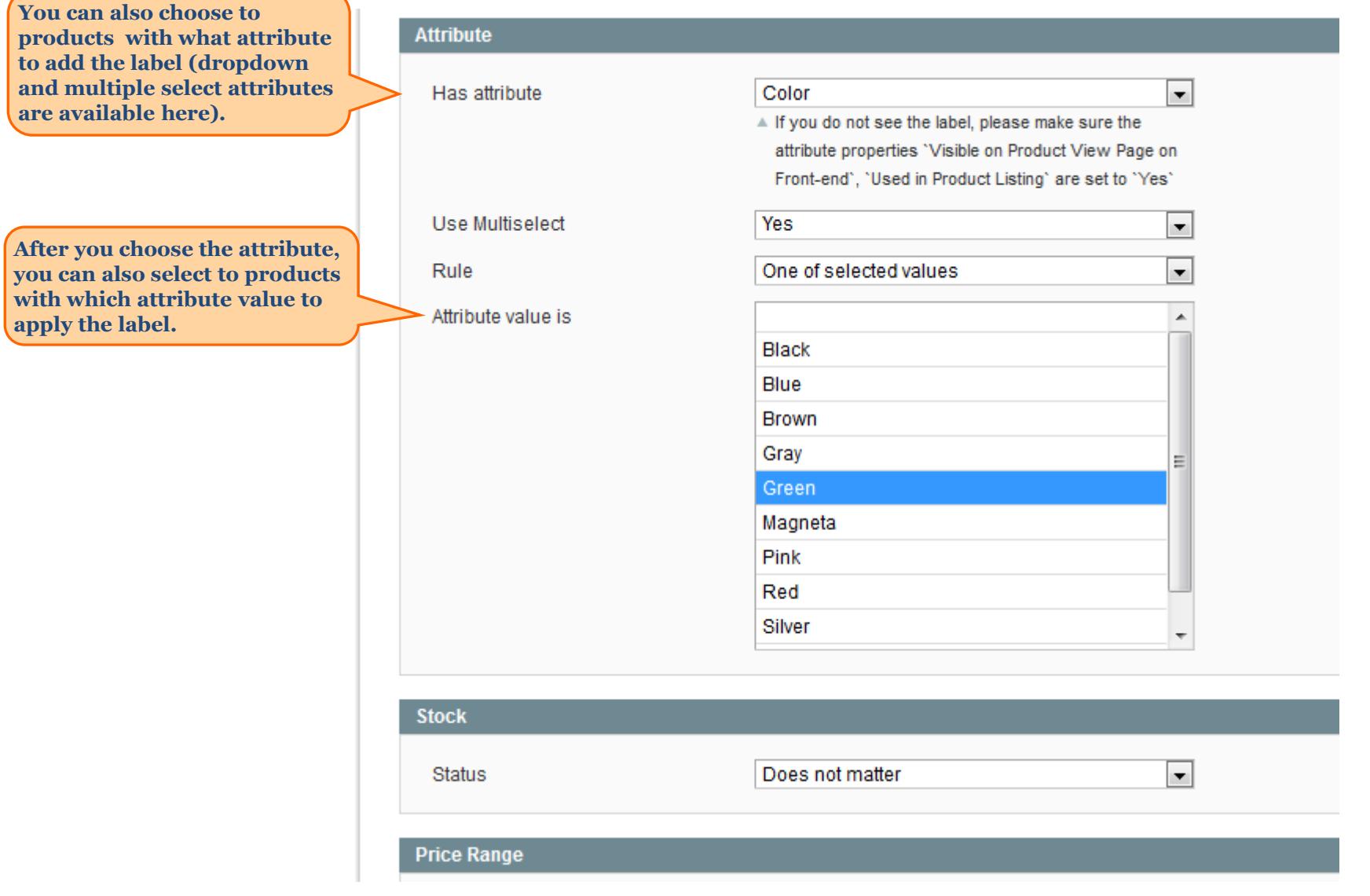

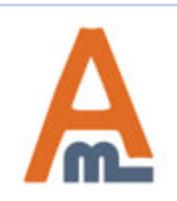

### User Guide: Product Labels

**You can choose the price range of the products for which the**  label should be displayed, e.g **for products with price between 50 and 150.**

**You can** 

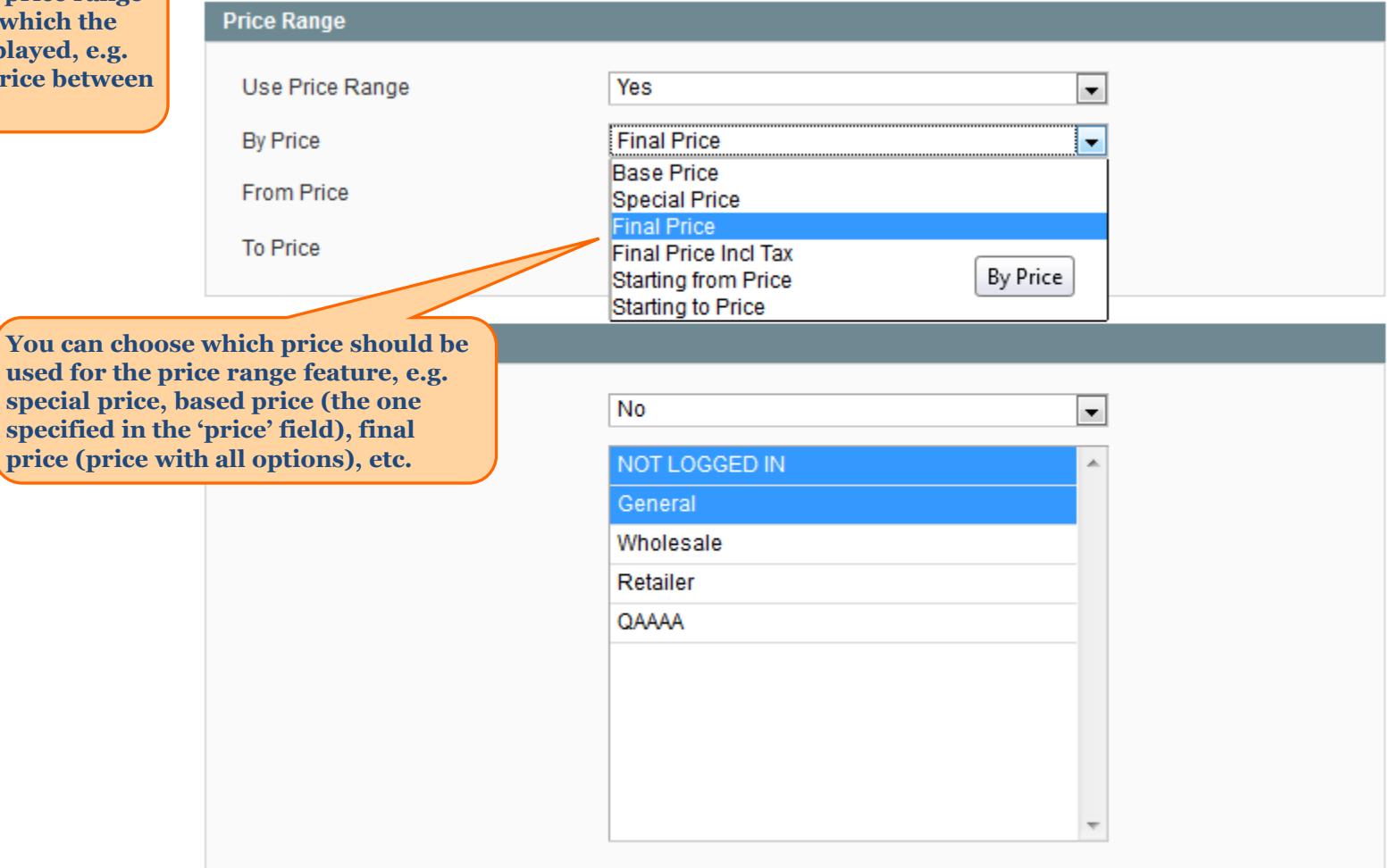

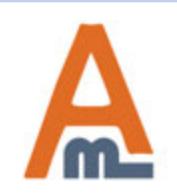

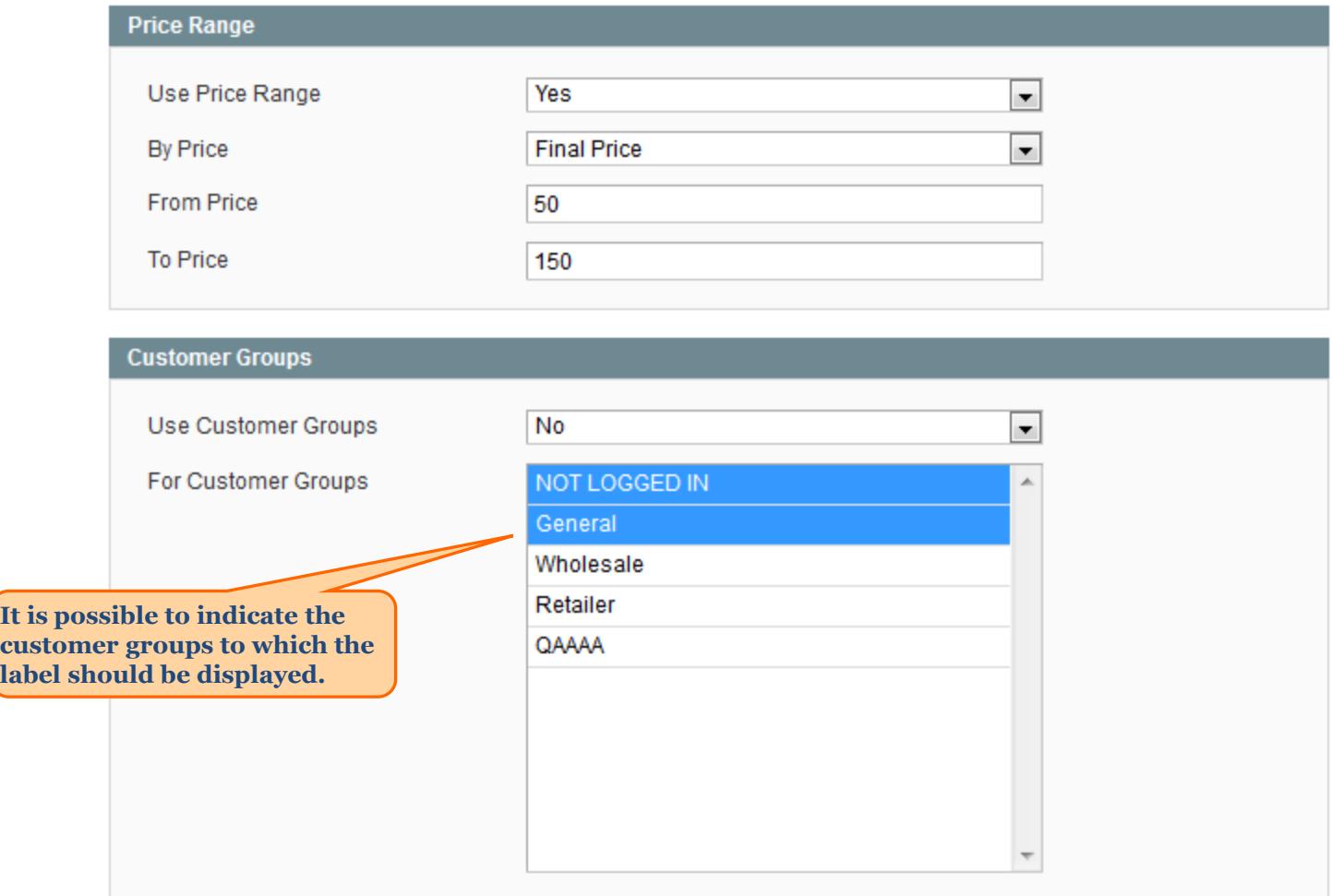

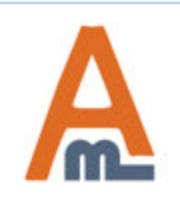

### **6. Assign labels to individual products**

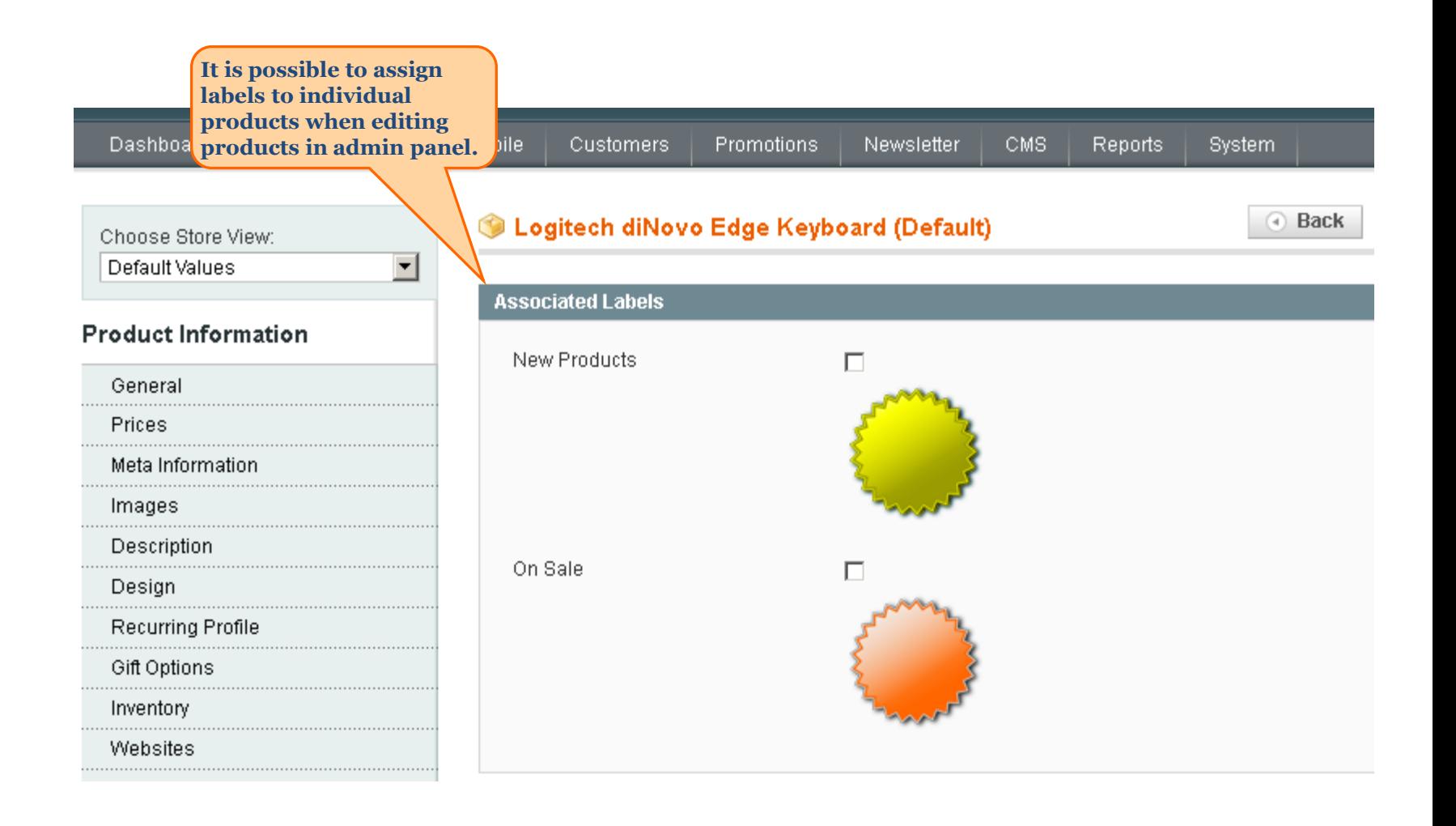

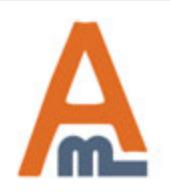

#### User Guide: Product Labels

### **7. Frontend examples**

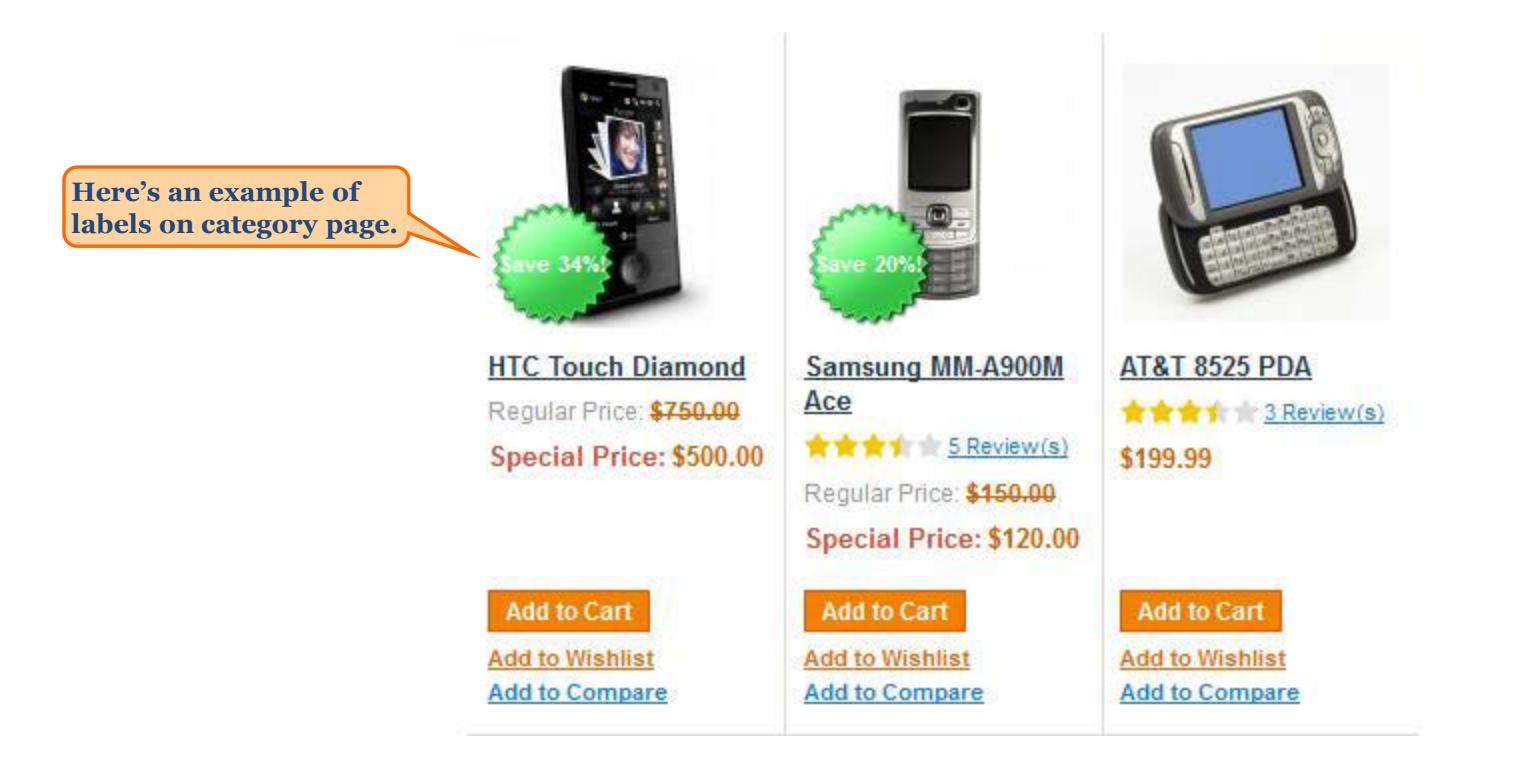

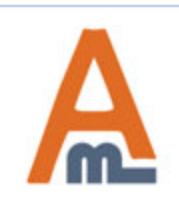

User Guide: Product Labels

### **7. Frontend examples**

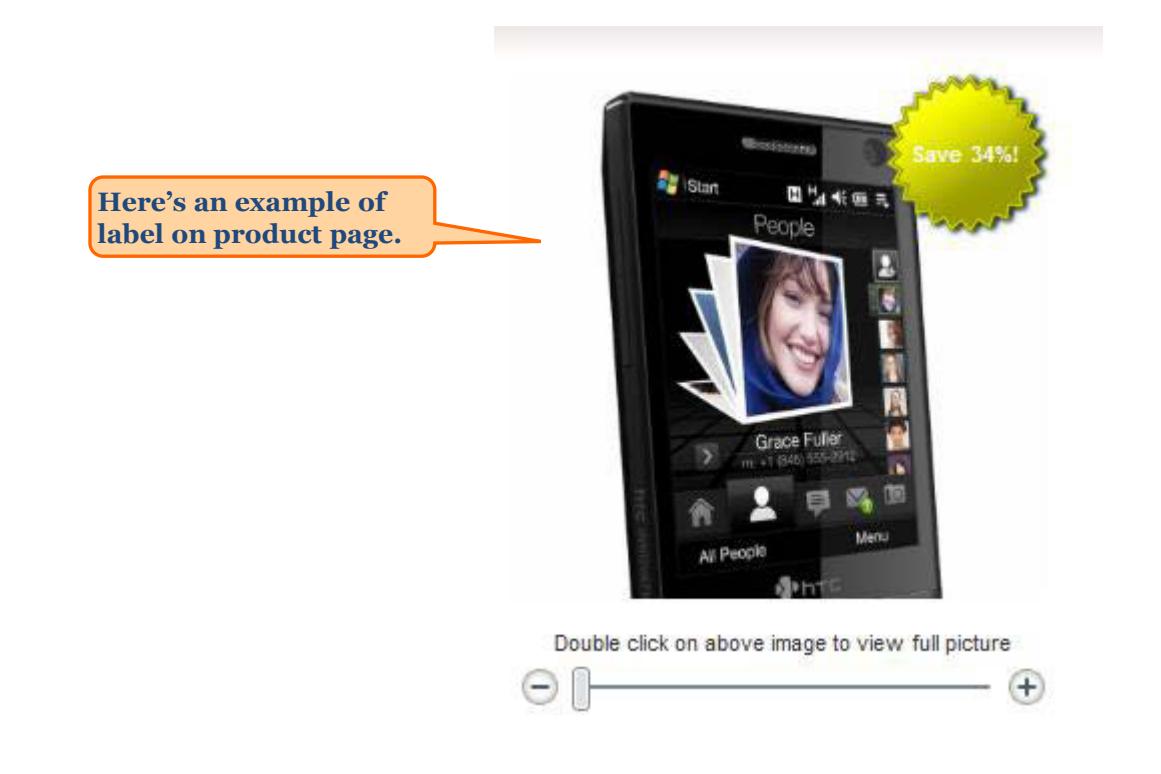

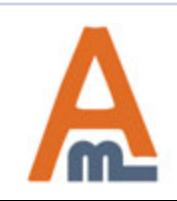

User Guide: Product Labels

# **Thank you!**

Should you have any questions or feature suggestions, please contact us at: http://amasty.com/contacts/

Your feedback is absolutely welcome!

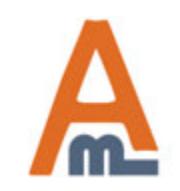

User Guide: Product Labels